## **MANUAL PENGGUNA PERMOHONAN STIKER KENDERAAN PERCUMA OKU SECARA** *ONLINE*

**Langkah 1 :** Untuk membuat permohonan sila layari ke **Website MBSP**

[www.mbsp.gov.my](http://www.mbsp.gov.my/) dan klik pada menu Cyber Counter

**STE** *Laman Web Rasmi* MAJLIS BANDARAYA SEBERANG PERAI Seberang Perai Aspirasi Ba ir Masa Hadapan **THE SOAL SELE**<br>LJET MBSP **EYBER CO** Menara Bandaraya, Paparan menarik: Jalan Perda Utama, Bandar Perda, Mozilla Firefox | Resolusi $1024\mathrm{x}768$  px. 14000 Bukit Mertajam, Pulau Pinang. Hakcipta $\mathop{\odot} 2017$  $04-5497555$  | 04-5389700 Majlis Bandaraya Seberang Perai.  $\mathbb{Z}$  $\mathbf{I}$ 阿 **THE R. P. LEWIS CO., LANSING, MICH. 49-14039-1-120-2** 

**Langkah 2 :** Klik pada menu Stiker Pelekat Kenderaan Percuma OKU dan klik menu *Online.* Untuk panduan pengisian sistem sila klik menu Manual Pengguna

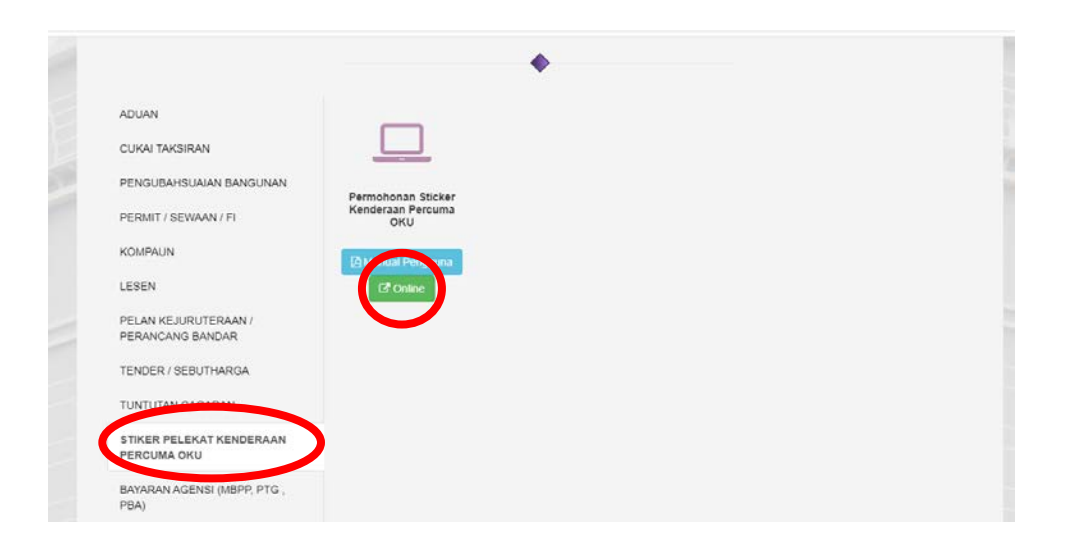

MANUAL PENGGUNA PERMOHONAN STIKER KENDERAAN PERCUMA OKU SECARA ONLINE  $1/4$ 

**Langkah 3 :** Pemohon perlu mendaftar terlebih dahulu dan sila klik pada menu **daftar** untuk mendaftar dan pengesahan perlu dibuat di emel yang telah didaftarkan. Kemudian sila **log masuk** dengan mengunakan emel / kad pengenalan yang telah didaftarkan.

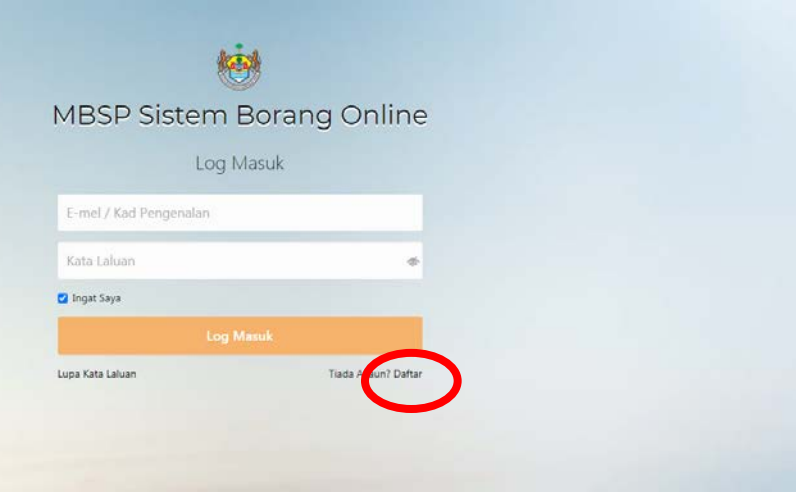

**Langkah 4 :** Setelah berjaya log masuk, halaman *dashboard* akan dipaparkan seperti di rajah bawah dan klik pada menu **borang.** Kemudian klik menu **isikan borang** untuk permohonan baru atau borang pembaharuan (renew) untuk memperbaharui stiker

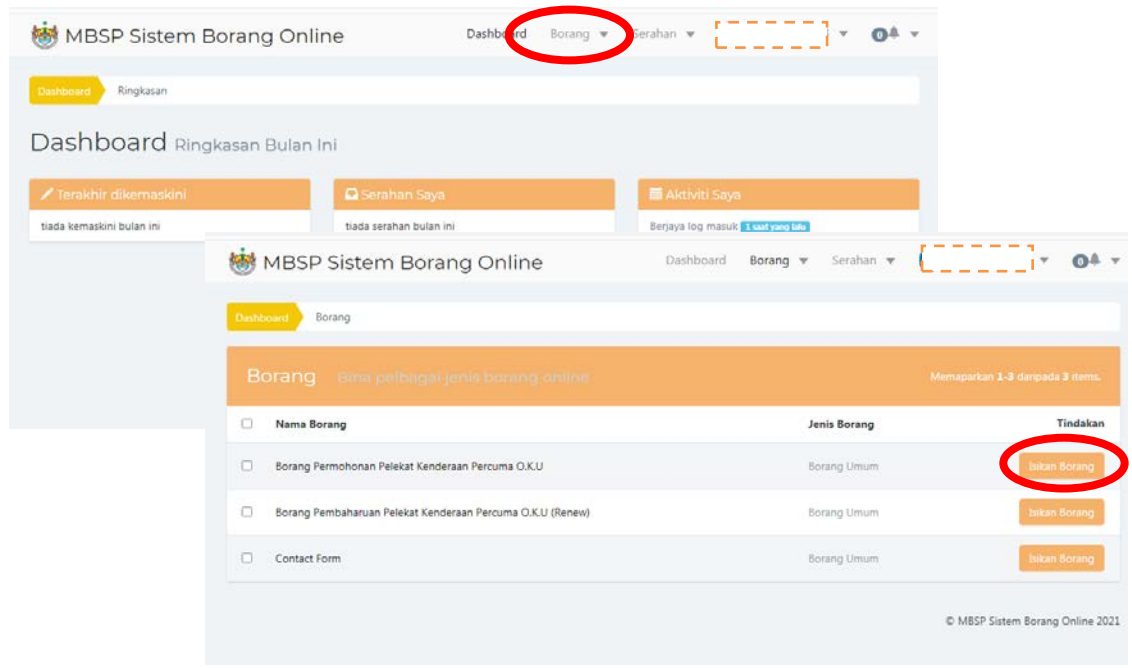

MANUAL PENGGUNA PERMOHONAN STIKER KENDERAAN PERCUMA OKU SECARA ONLINE  $2/4$ 

**Langkah 5 :** Sila lengkapkan maklumat pemohon di Bahagian A dan klik menu **seterusnya**

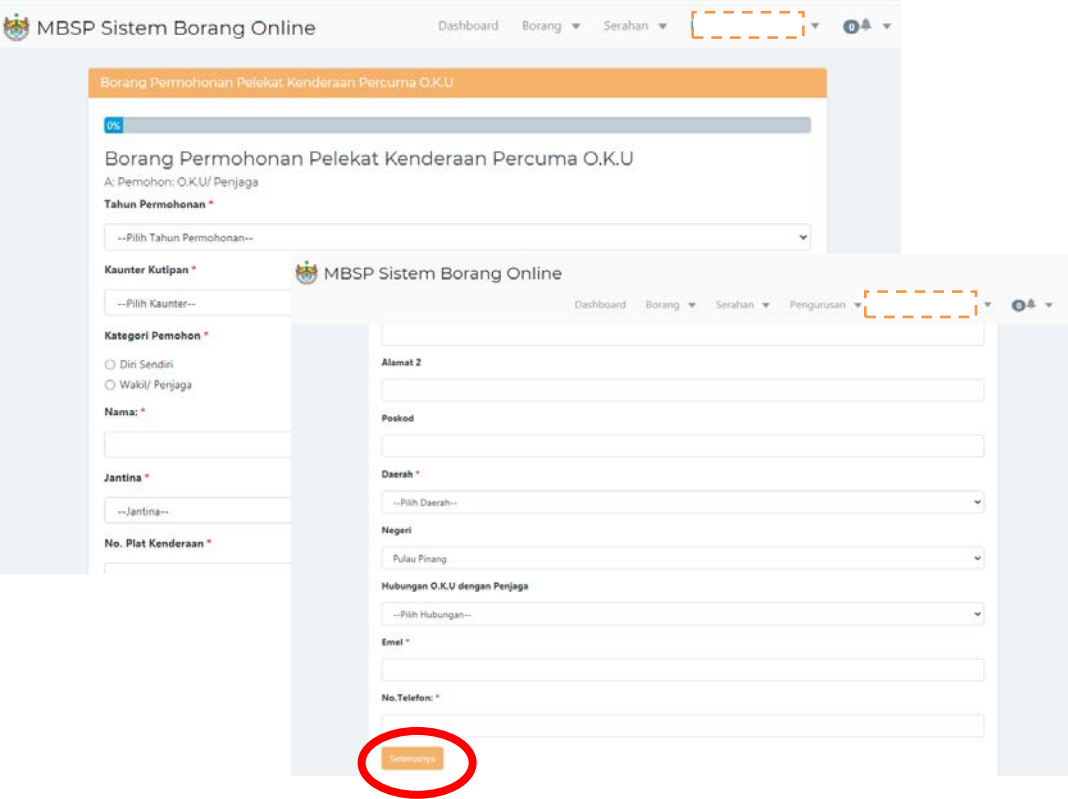

**Langkah 6 :** Sila lengkapkan dokumen permohonan Bahagian B dan klik menu **seterusnya**

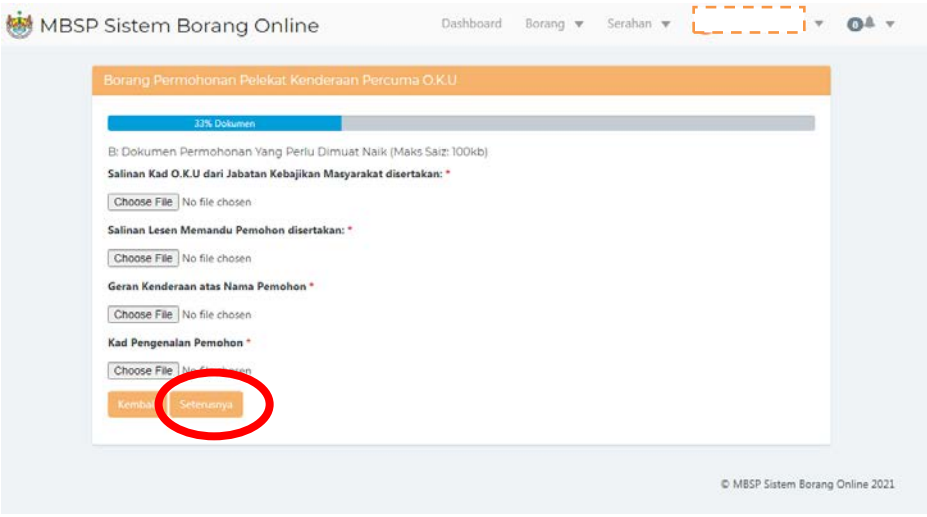

MANUAL PENGGUNA PERMOHONAN STIKER KENDERAAN PERCUMA OKU SECARA ONLINE  $3/4$ 

**Langkah 7:** Lengkapkan akaun penerimaan Bahagian C pilih setuju dan tekan menu hantar. Pemakluman borang telah berjaya dihantar akan dipaparkan

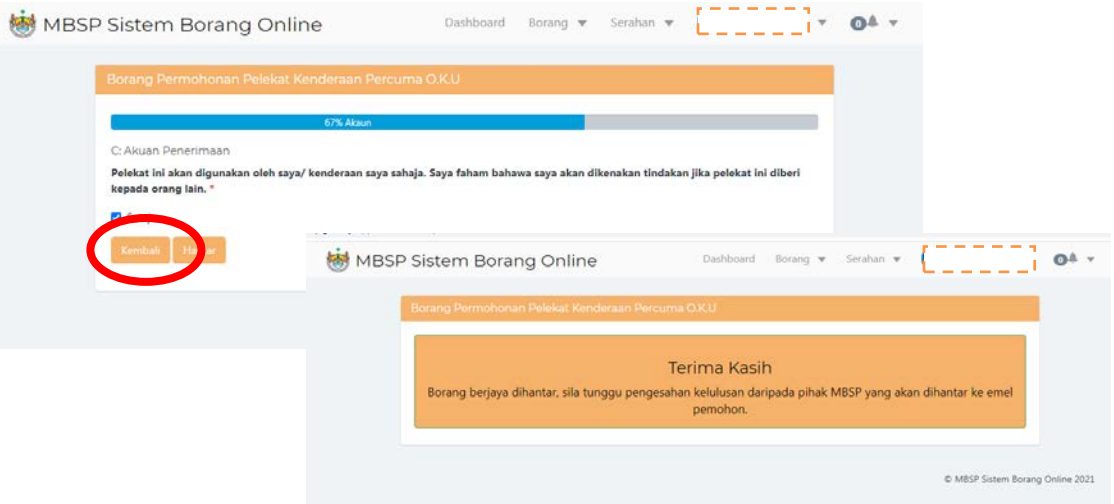

**- TAMAT -**